2022 年 3 月 22 日 日本ICS株式会社

#### **●経理上⼿くんα・経理上⼿くんαクラウド Version:11.602**

当プログラムは、マイクロソフト社のサポート対応終了に伴い、Windows XP・Vista・7 搭載機へのインストールは 不可となっています。

- 株式引受権の科目追加対応について
	- ▶ 会社法の改正により、2021 年 3 月より取締役の報酬等として株式を無償交付する取引が認められたことに 伴い、純資産の部の新たな項目として「株式引受権」が追加されました。 この取引のうち、株式の発行に権利確定条件(一定の勤務期間や業績の達成)が付いている場合、権利 の保有者はまだ株主となっていないので、株式引受権は株主資本とは別の区分に表示されます。
- ◆ 通信・移動

ſ

### ▶ マスター&データ抽出

- ①今回の科目体系変更の対応に伴って通信・移動で管理しているバージョンをアップする対応を 行いました。 上記により新しい環境から送られたマスター及びデータに関しては、古い環境で抽出できないように制御を 行います。
- ◆ その他の改良、修正を行いました。

※詳細は、次ページからの"財務処理db (VERSION:11.602) の変更点"を参照してください。

## 注意

●他の I C Sシステムとマスターのやり取りを行われる場合は、他の I C Sシステム側も当改正対応プログラ ムのインストールを⾏い、バージョンを統⼀してください。

以上

# 財務処理db(VERSION:11.602)の変更点

# 株式引受権の科目追加対応について

#### ◆概要

会社法の改正により、2021 年 3 月より取締役の報酬等として株式を無償交付する取引が認められたこと に伴い、純資産の部の新たな項目として「株式引受権」が追加されました。 この取引のうち、株式の発行に権利確定条件(一定の勤務期間や業績の達成)が付いている場合、権利の 保有者はまだ株主となっていないので、株式引受権は株主資本とは別の区分に表示されます。

## ◆対応内容

## 1)全般

①既存マスター、新規マスター問わず「株式引受権」を純資産の部に追加します。

- ・既存マスターにはマスターのバージョンアップが⾏われます。
- ・追加を⾏う業種は「法⼈」「運送業」「建設」となります。 ※「個人」「病院」は科目追加を行いません。
- · マスターの事業年度に関係なく科目の追加を行いますが、マスターの決算期間末日の日付により科 日の『使用/不使用』の設定の初期値を変更します。
- · 令和 3 年 2 月 28 日以前終了事業年度のマスター → 不使用 (x)
- ・令和 3 年 3 月 1 日以降終了事業年度のマスター → 使用 (○) ※決算期間を変更した場合は、不使用⇔使用を切り替える対応は行っていません。

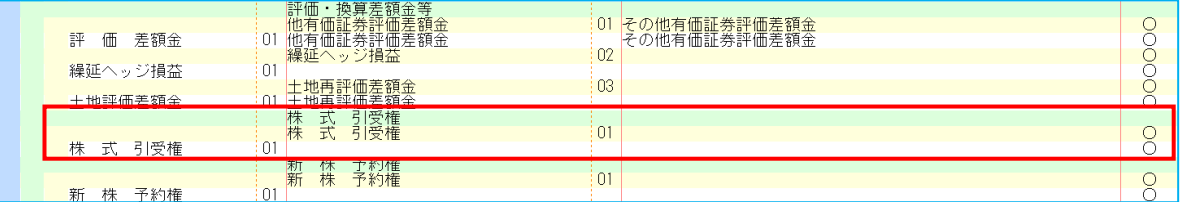

## 2)導入·更新

①マスターのバージョンアップに伴い、下記業務においてバージョンアップ前後のマスター間の処理に 制御を⾏います。

※下記は科目追加されていない環境での動作となります。

- ●データ抽出
	- ・「科目追加マスター」から「旧マスター」への抽出 → 不可
	- 「旧マスター」から「科目追加マスター」への抽出 → 可

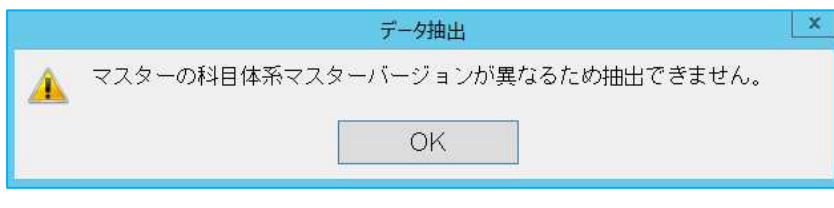

## ●名称等転送

- ・「科目追加マスター」から「旧マスター」への転送 → 不可
- ・「旧マスター」から「科目追加マスター」への転送 → 可

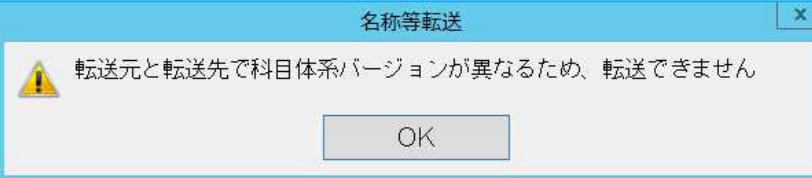

②科目メンテナンス

科目⼀覧に「株式引受権」の項目を追加しました。

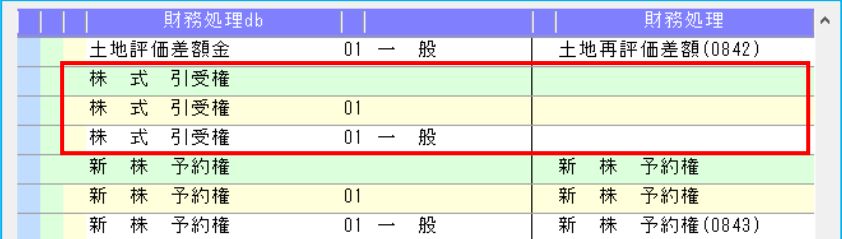

### 3) 登録・入力

①新規会社登録・修正・削除

新規マスター作成時、「株式引受権」の科目が追加されたマスターを作成する。 ※詳細は上記「1)全般」をご確認ください。

②残高問い合わせ

損益以外のタブ(残高、貸借、比較残高、比較貸借、推移貸借)で確認を行うことができます。 貸借、比較貸借タブで [F8 要約/明細] を使用し、"要約"の状態で出力する場合は、行数が足りない ため「新株予約権等」に集約して表示します。

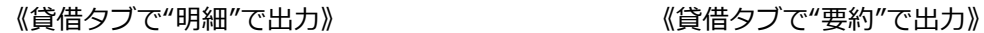

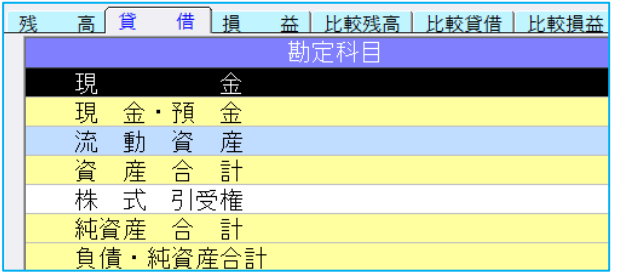

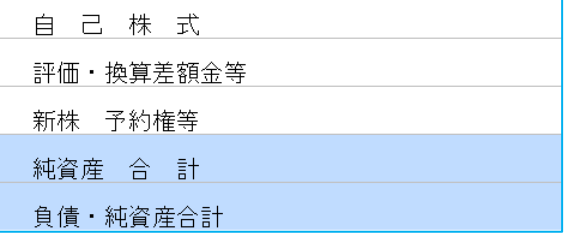

③科目設定・残高登録

- ・「株式引受権」の名称・科目属性等の変更を⾏うことができます。
- ・「株式引受権」の科目コードは、法⼈・運送・建設とも、"451"が割り当てられます。 "451"を別の科目で使⽤されている場合は、「株式引受権」の科目コード欄は空欄となるので、任 意の科目コードを登録してください。

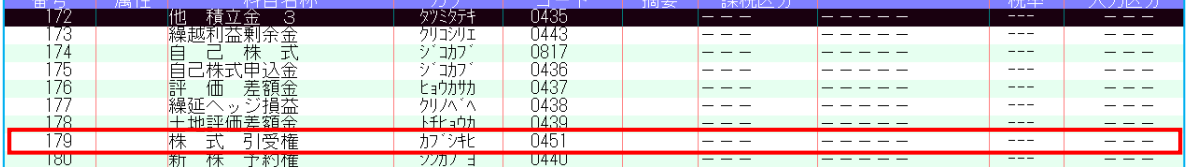

・個⼈決算書科目設定

個人決算書設定の貸借対照表タブで「株式引受権」の決算書項目の初期値は「147:元入金」とな っています。

※上記は法人個人マスターの場合のみの対応です。

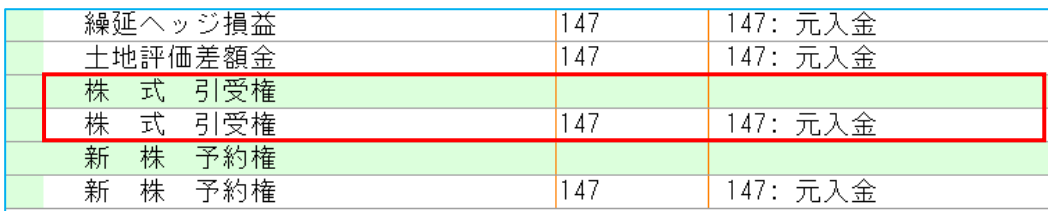

④変動計算書・変動事由&残高登録

▽スターの決算期間末日が令和 3 年 3 月 1 日以降の場合に「株式引受権」が表示された帳票を出力 します。

【株主資本等変動計算書(横型)表示のパターン例】

「株式引受権」と「新株予約権」列は、セットで出力されます。 「株式引受権」に発生等があれば、「新株予約権」の列も自動的に出力されます。 また、「新株予約権」に発⽣等があれば、「株式引受権」列も⾃動的に表示されます。 ※試算表、決算書からも同様の出力を行います。

⑴基本パターン

「資本金」「資本準備金」「その他資本剰余金」「資本剰余金合計」「利益準備金」「任意積立 金」「繰越利益剰余金」「利益剰余金合計」「自己株式」と、「株主資本合計」「純資産合計」を 出力します。

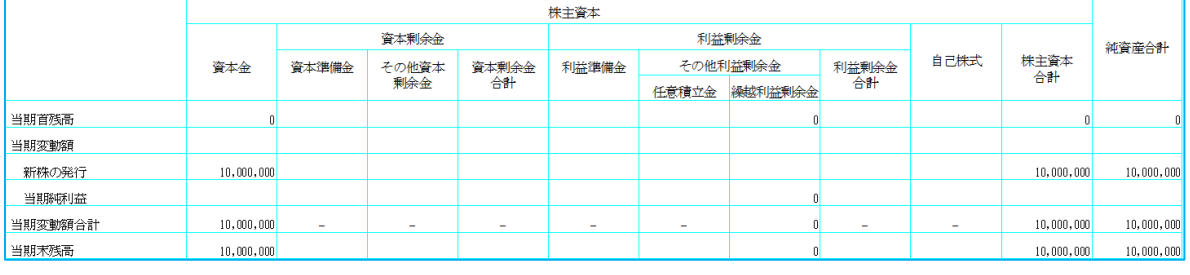

#### (2)「新株式申込証拠金」というかに残高がある場合、「評価・換算差額等」 の列を出力します。

また、(2)の場合「資本剰余金合計」「利益剰余金合計」は出力しません。

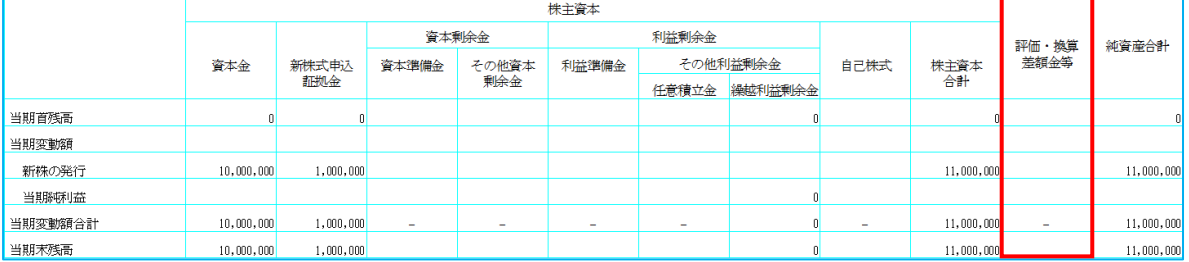

⑶上記⑵の状態で、「評価・換算差額等」に残高がなく、「株式引受権」「新株予約権」のいずれか に残高がある場合は、「株式引受権」「新株予約権」を出力します。 また、(3)の場合「評価・換算差額等」は出力しません。

 $#####$ 資本剰余金 利益剰余金 林式引受権 新株予約権 純資産合計 その他資本<br>剰余金 株主資本<br>合計 資本金 新株式申込 資本準備金 利益準備金 その他利益剰余金 自己株式 証拠金 任意積立金<br>繰越利益剰余金 当期首残高 当期変動額 新株の発行  $10,000,000$  $1,000,000$  $11,000,00$  $11,000,000$ 当期称利益  $3,000,000$ 当期変動額 (純額)  $3,000,000$ 当期変動額合計  $10,000,000$  $1,000,000$  $11,000,00$  $3,000,000$ 14,000,000 当期末残高  $10,000,000$  $14,000,00$  $1,000,000$  $11.000$ 

(4)「新株式申込証拠金」にある」とちらにも残高がなく、「株式引受権」「新株予約 権」いずれかに残高がある場合、「評価・換算差額等」の列を出力します。

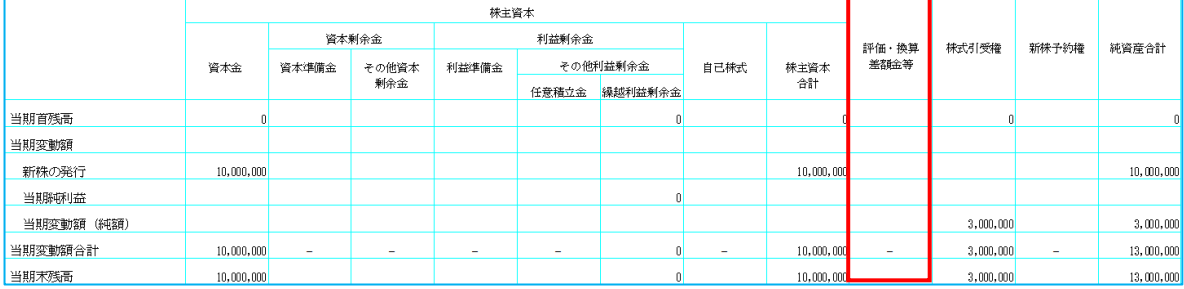

## (5)「新株式申込証拠金」「自己株式申込証拠金」どちらにも残高がある場合、「評価・換算差額等」 の列は出力しません。

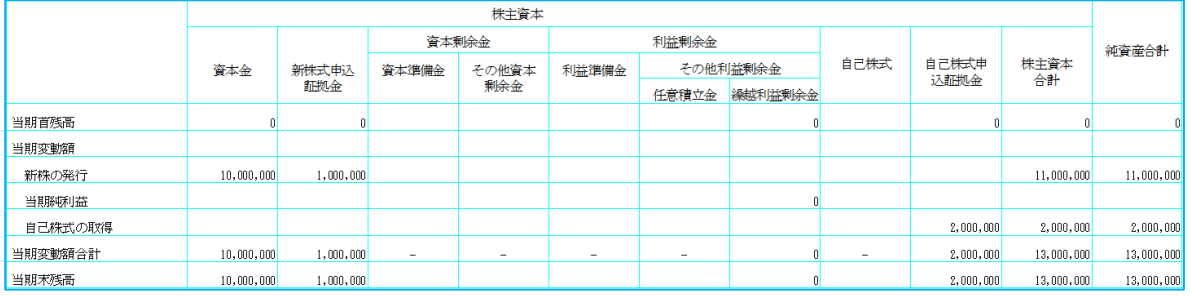

#### (6)「新株式申込証拠金」にある」とちらにも残高があり、「株式引受権」「新株予約 権」「評価・換算差額等」いずれかに残高がある場合、「株式資本合計」の列は出⼒しません。

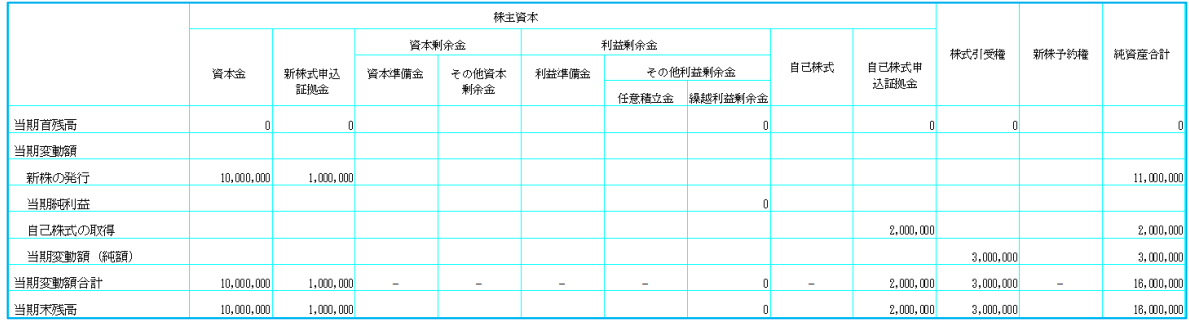

#### (7)「新株式申込証拠金」「評価・換算差額等」全てに残高があり、 「株式引受権」「新株予約権」どちらかに残高がある場合、「合計」欄は全て出力しません。

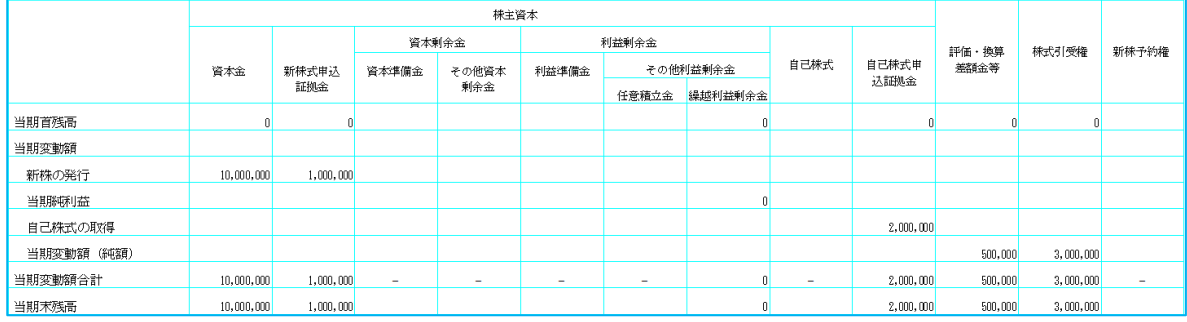

#### **⑤仕訳入カ/元帳検索**

「株式引受権」の仕訳入力時は、変動事由欄の入力が可能となっています。

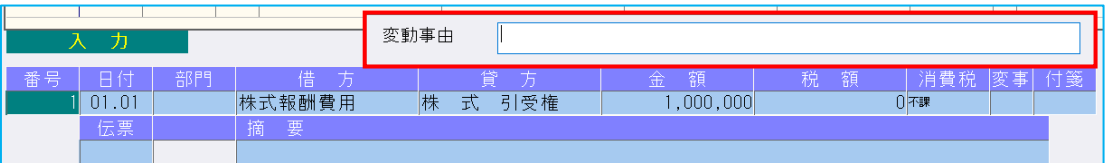

#### (注)上記画像の仕訳例で使⽤している「株式報酬費⽤」は、ICS の標準科目には存在しません。 科目設定業務より科目追加を行った科目を使用しています。

## 4) 出力 (DX・ProⅡのみ)

①現預金出納帳 ※経理上手くんaは登録·入力/現預金出納帳より利用可能です。 帳票設定で科目の選択の中に「株式引受権」を追加しました。 帳票設定の科目で「株式引受権」を選択することで、帳票に「株式引受権」を表示します。

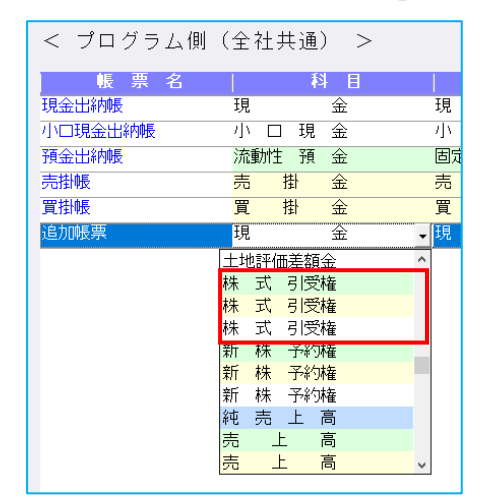

②試算表・分析表

・「貸借対照表」出⼒時に「株式引受権」を表示します。 帳票の形式が"定型"の場合は、「新株予約権等」に集約して表示します。

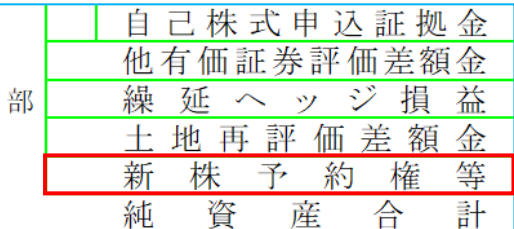

《帳票の形式"定型"で出力》 そんちゃく くちゃく (帳票の形式"自動"で出力》

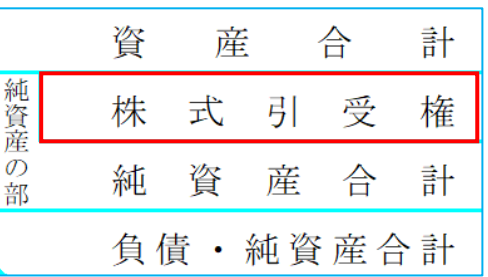

・「株主資本変動計算書」出⼒時に「株式引受権」を表示します。 ※詳細は上記の『3)登録・入力』の4「変動計算書・変動事由&残高登録」をご確認ください。

③⽐較・推移表

『2 期比較表』『3 期・5 期比較表』『推移表』それぞれのタブの帳票の種類で「貸借対照表」を選 択することで「株式引受権」を出⼒することができます。

帳票形式が"定型"の場合は、「新株予約権等」に集約して表示します。

例)比較貸借対照表の場合

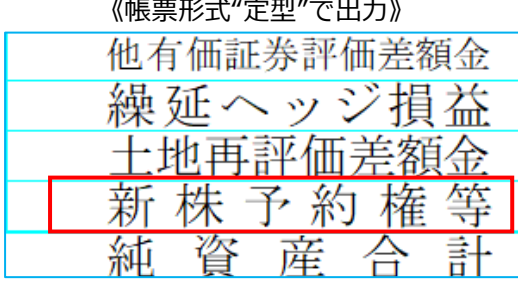

…<br>『形式"定型"で出力》 くらの インパン 《帳票形式"自動"で出力》

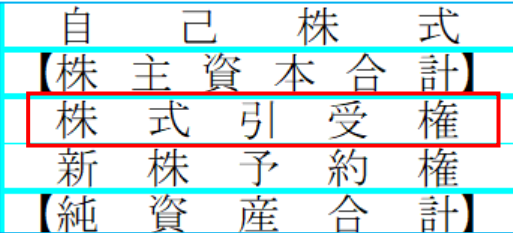

### ④予算実績対⽐・推移表(ProⅡのみ)

「貸借対照表」出力時に「株式引受権」を表示します。

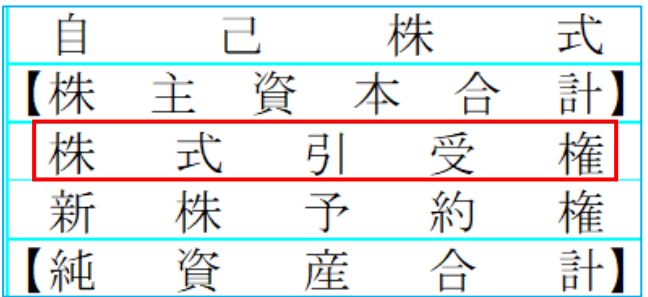

⑤部門別損益計算書・貸借対照表(ProⅡのみ)

「貸借対照表」出力時に「株式引受権」を表示します。 帳票形式が"定型"の場合は、「新株予約権等」に集約して表示します。

例)部門別貸借対照表の場合

#### 《帳票形式"定型"で出力》 《帳票形式"自動"で出力》

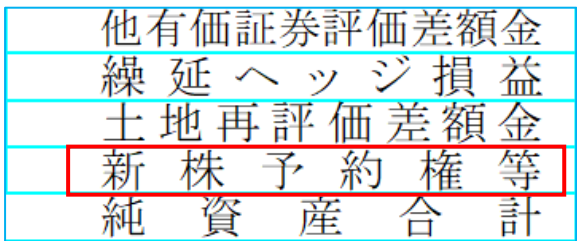

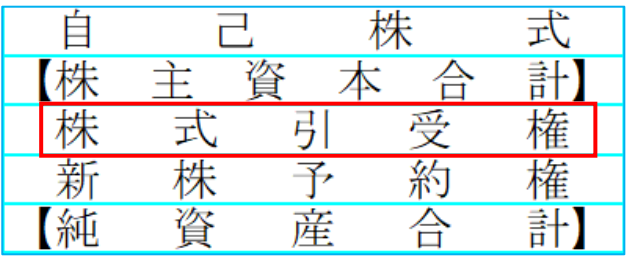

## 5)グラフ(ProⅡのみ)

①資産・資本構成図表

⽐較期数が"1 期"の場合に表示している「1.資産・資本構成欄」の「新株予約権」を 「新株予約権等」に変更しました。

「株式引受権」は「新株予約券等」に集約して表示されます。

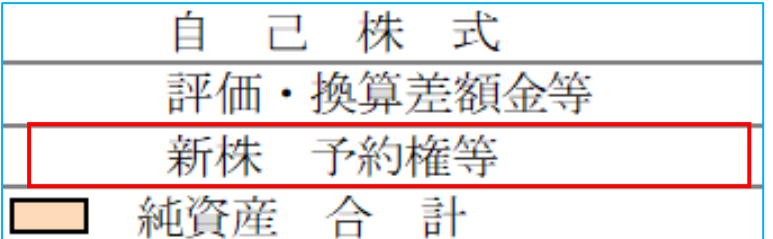

```
②科目別比較グラフ〜部門対比グラフ
出力帳票を選択し、科目欄で「株式引受権」を選択することで出力します。
例)科目別比較グラフ
```
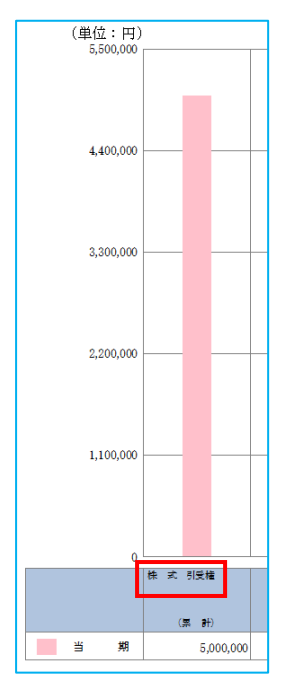

3三期対比診断書

「分析項目登録」を一度起動させてから、三期対比診断書で出力すると、「株式引受権」を使用して いる帳票が出⼒できます。

#### 6)通信・移動

①マスター&データ抽出

・今回の科目体系変更の対応に伴って通信・移動で管理しているバージョンをアップする対応を⾏い ました。

上記により新しい環境から送られたマスター及びデータに関しては、古い環境で抽出できないよう に制御を⾏います。

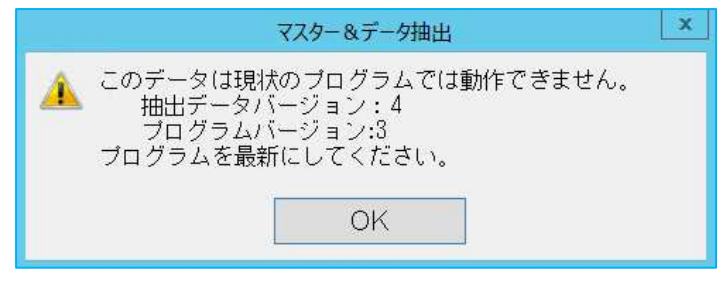

※制御される業務は通信・移動業務全般となります。

## 7)表形式(ProⅡのみ)

①表形式残高作成

「資金繰残高表」以外の帳票を選択して残高作成を行うことで「株式引受権」が表示されます。

②表形式枝番残高作成

各帳票を選択して残高作成を⾏うことで「株式引受権」が表示されます。

#### ③表形式部門残高作成

各帳票を選択して残高作成を⾏うことで「株式引受権」が表示されます。

## 8)その他

①出力系業務の「F7 合計・明細]

・マスターに「株式引受権」が追加された状態で、「株式引受権」が追加されていない環境へマスタ ーを移動させた場合、"初期化"を⾏うと「株式引受権」が削除されてしまうため、"初期化"実⾏時 に下記メッセージを表示し"初期化"が⾏えないようにしました。

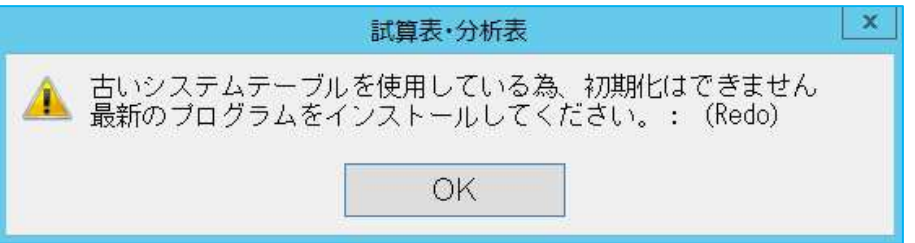

・帳票の行数が決まっているものがあり、 [F7 合計・明細] で科目を追加したとしても、行数が足 りず出力が行えない業務があるため、マスターの新規作成時は「新株予約権」と集合されるように しました。

また、既存マスターの場合は、バージョンアップ時に(可能な限り)自動で集合されるように対応 しました。

例)試算表・分析表

「最大」…帳票内で出力できる最大行数

「現在」…現在選択している帳票形式で出力される行数

「帳表の形式」で"定型"を選択している場合、帳票の行数が決まっている為、出力が行えない。<br><del>『⊪■◎◎</del>◇▼■■■

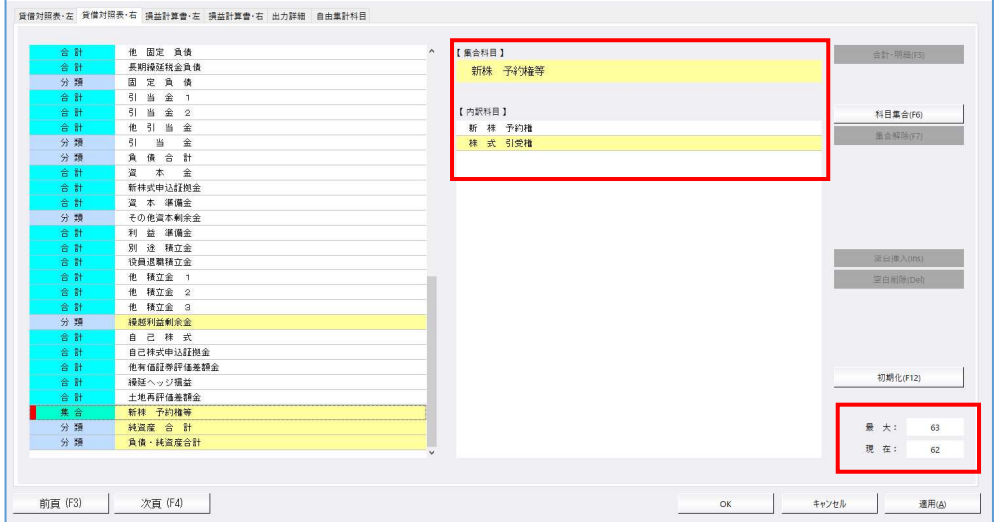

②プログラム対応業務

「株式引受権」の科目追加対応に伴い、下記のプログラムで対応を⾏っています。 ※動作の変更は上記の内容をご確認ください。

『残高問い合わせ』『科目別日別残高表』『新規会社登録・修正・削除』『科目設定・残高登 録』『変動計算書・変動事由&残高登録』『現預金出納帳』『資金繰実績・予定表』

# 工事台帳関係の改良(建設上手くんαProⅡのみ)

#### 1) 前年度からの更新

①「前年度からの更新」で請負⾦額や名称などの⼯事登録データを前年度から引き継ぐことができるよ うに改良しました。

「前年度からの更新」に下記の設定を追加しています。

- 「□請負金額が未入力または合計 0 円の工事を残す」
- ・「同一番号のT事について、T事登録の以下の情報も更新する ㄇ基本情報 ㄇ予算情報Ⅰ

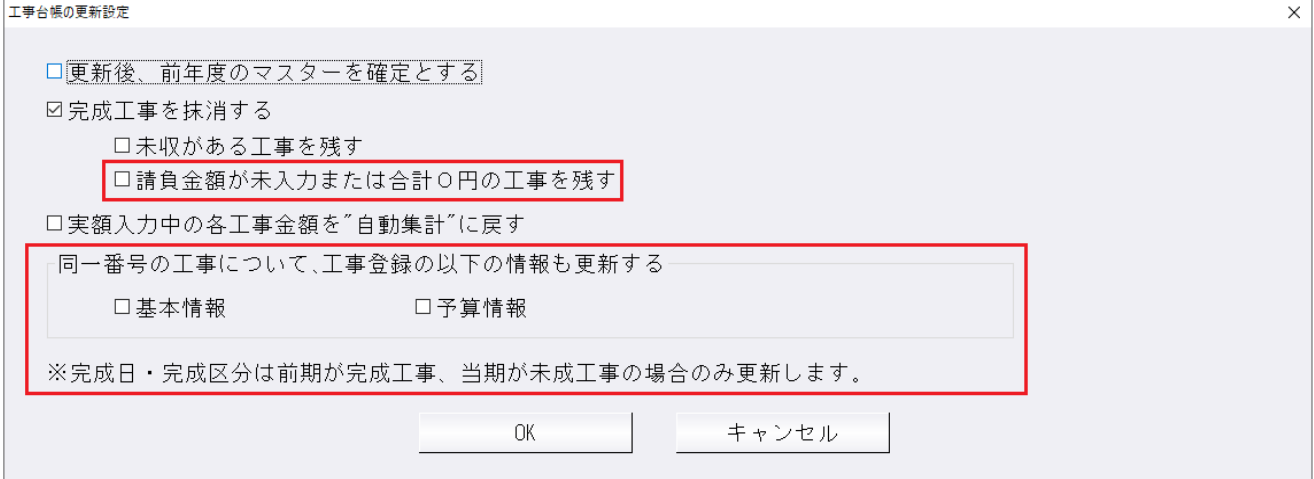

○「請負金額が未入力または合計 0 円の工事を残す」について

「完成工事を抹消する」のチェックが ON のときに選択可能になります。

チェックを ON にしている場合、請負金額が未入力、または相殺されて請負金額合計が 0 円になった 完成⼯事を当期のデータに繰り越します。※初期設定はチェック OFF にしています。

「請負金額が未入力または合計 0 円の工事を残す」にチェックを付けても、以下のデータは残りませ ん。

※2 行目の請負金額は 0 円ですが、請負金額の合計が 100,000 円のため、該当しない工事と判定し ます。

(例)

1 行目:請負金額 100,000 円 2 行目:請負金額 0 円

○同一番号の工事について、工事登録の以下の情報も更新するについて

同一番号の工事で、前年度データを当年度データへ上書きする項目(「口基本情報」、「口予算情 報」)を選択します。

抹消された完成⼯事や、当期で新規追加された⼯事等、当年度と前年度のどちらかにしか存在しない ⼯事は上書きしません。

※初期設定はチェック OFF にしています。また、あえて保持しないようにしています。

前年更新を⾏う際には、必要に応じて、チェックONにしてください。

#### ◆「基本情報」のチェックを ON にした場合

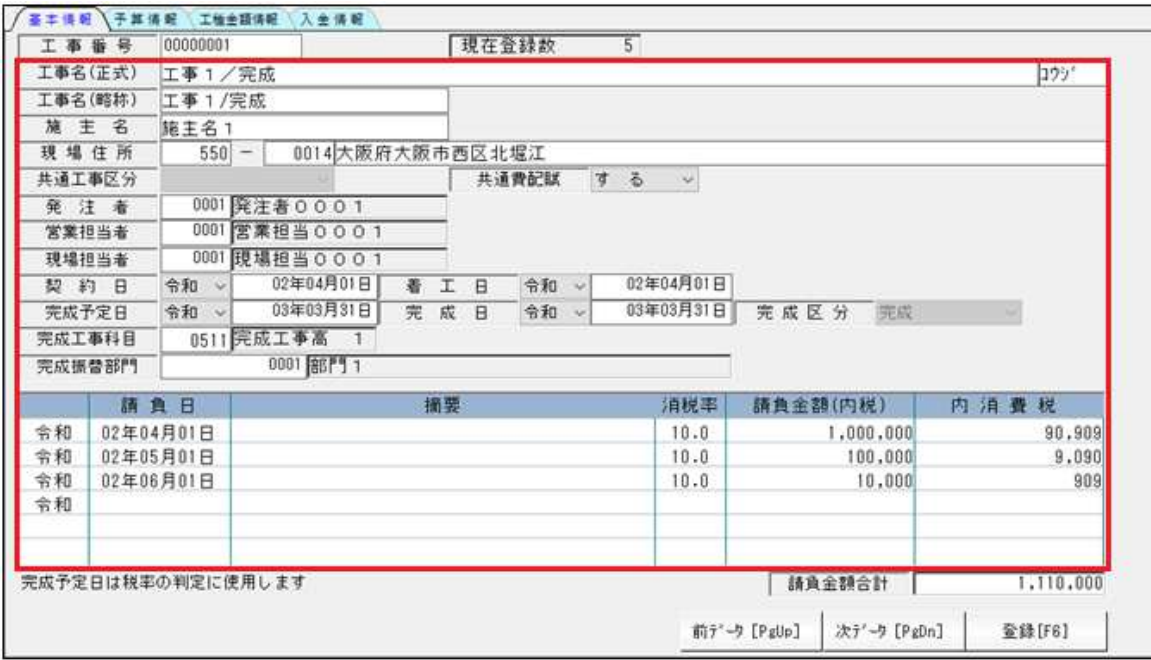

工事登録の基本情報タブにある、工事名から請負一覧データまでを上書きします。

 また、基本情報内で登録された発注者、営業担当者、現場担当者が当年度の名称登録に登録されてい ない場合は、前年度の名称登録から⼯事登録で登録されている分のみデータを追加登録します。 ※同じコードの名称の上書きは行いません。

#### ◆「予算情報」のチェックを ON にした場合

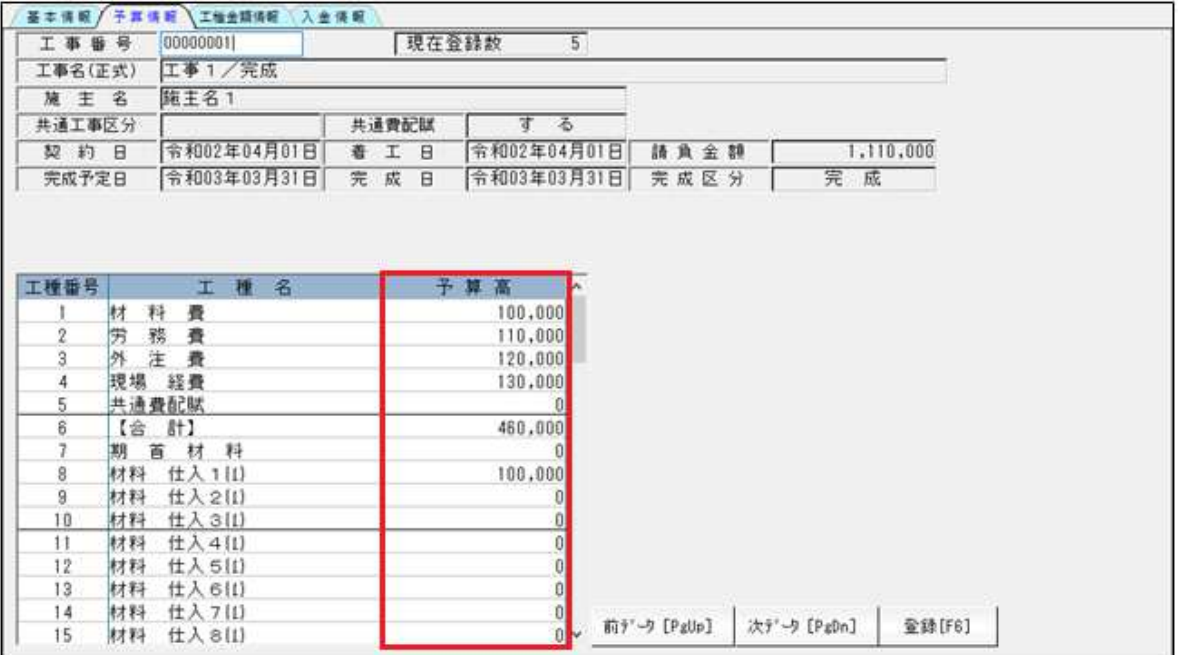

⼯事登録の予算情報タブにある各⼯種の予算⾦額を上書きします。

また、前年度で工種を追加し、その工種に予算が入力されていた場合、工種の追加および予算の更新 は行わず、当年度で合計が合うように再計算を行います。

○「完成工事を抹消する」「未収がある工事を残す」「請負金額が未入力または合計0円の工事を残す」の 選択毎の更新データについて

#### [データ更新例]

- 工事1 → 完成/請負金有り/全額入金 (未収金無し)
- 工事2 → 完成/請負金有り/半額入金 (未収金有り)
- 工事3 → 完成/請負金有り/入金無し (未収金有り)
- 工事4 → 完成/請負金無し/入金無し
- 工事5 → 完成/請負金有り/完成処理未振替/全額入金 (未収金無し)
- 工事6 → 完成/請負金有り/完成処理未振替/入金無し (未収金有り)
- ⼯事7 → 未成/請負⾦有り/半額⼊⾦(未収⾦有り)
- 工事8 → 未成/請負金有り/入金無し (未収金有り)
- 工事9 → 未成/請負金無し/入金無し

(従来の更新 1)

 $(4 + \pi)$   $\pi$   $\pi$  2)

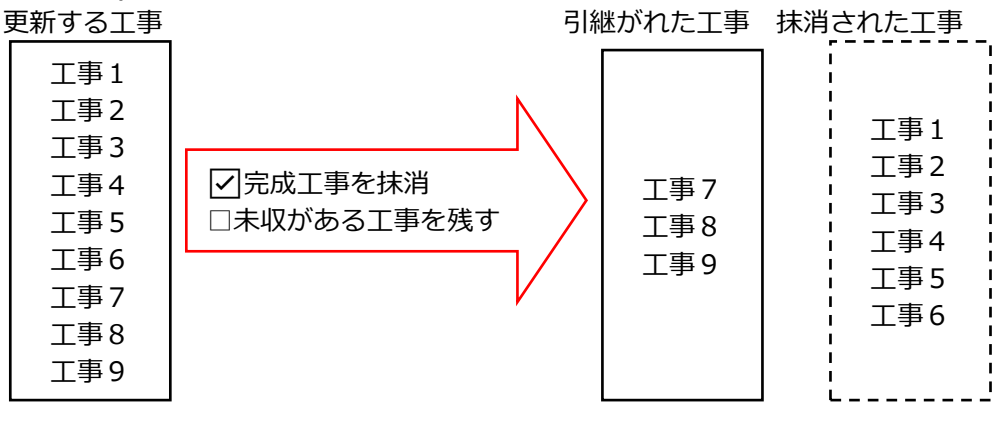

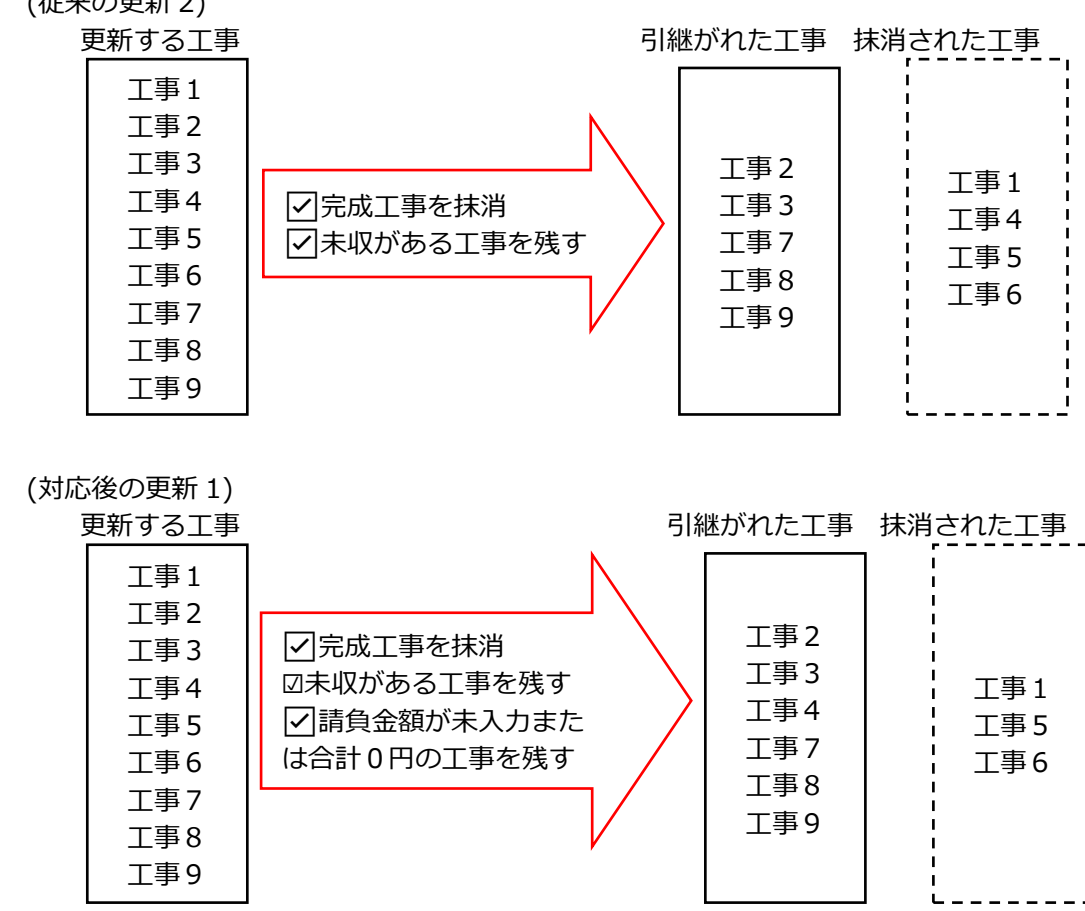

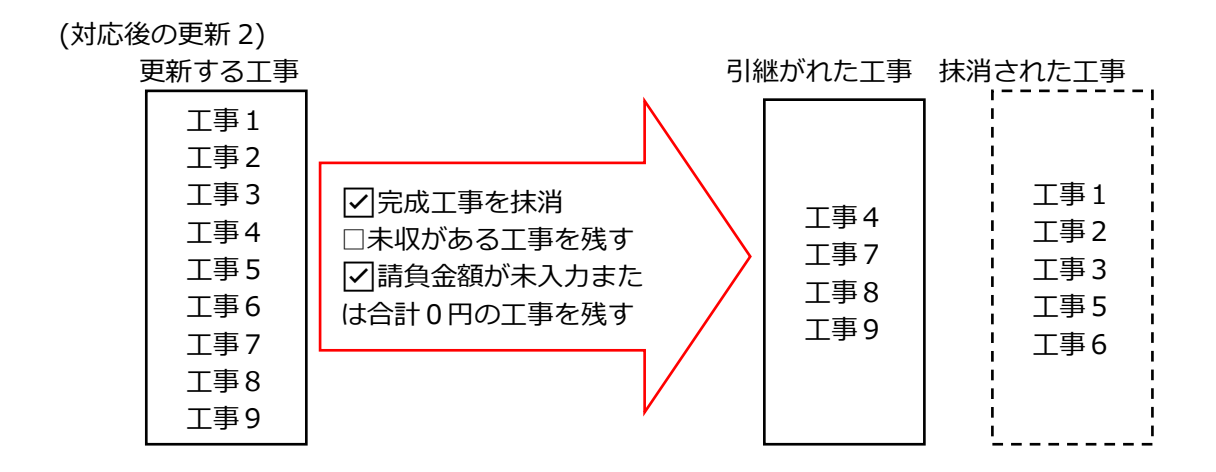

また、各チェックの選択によって、当期に該当する工事が無い場合は、前期からデータを追加する処 理を新しく追加しました。

例えば、

☑完成⼯事を抹消

□未収がある工事を残す

☑請負金額が未入力または合計0円の工事を残す

上記の設定で更新処理を行った際に、引き継がれる工事の「工事4」が当期のデータから既に抹消さ れていた場合は、前期からデータを取得し、当期に追加登録します。

○「同一番号の工事について、工事登録の以下の情報も更新する」の更新例

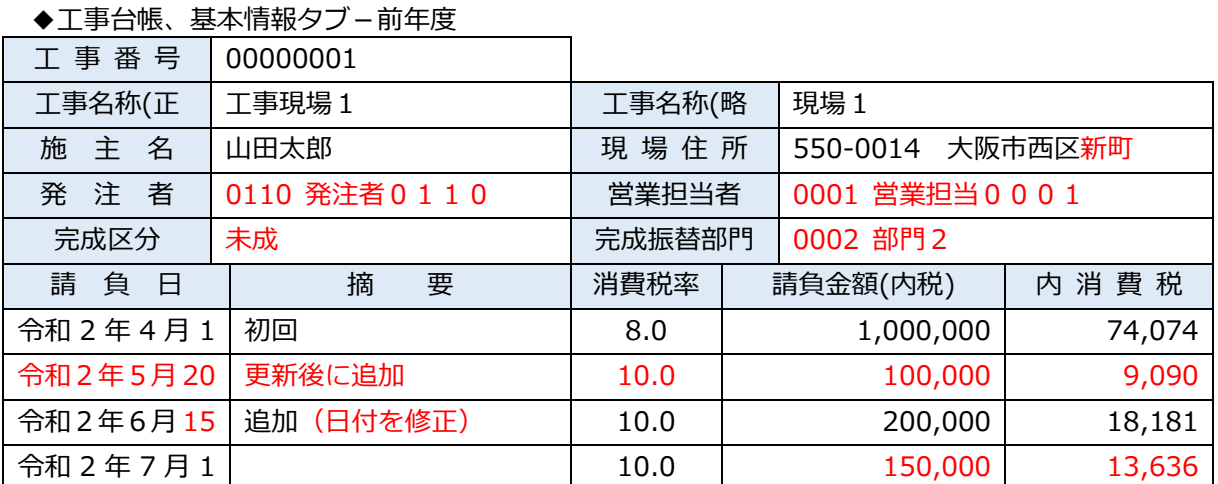

#### ◆工事台帳、基本情報タブ-当年度

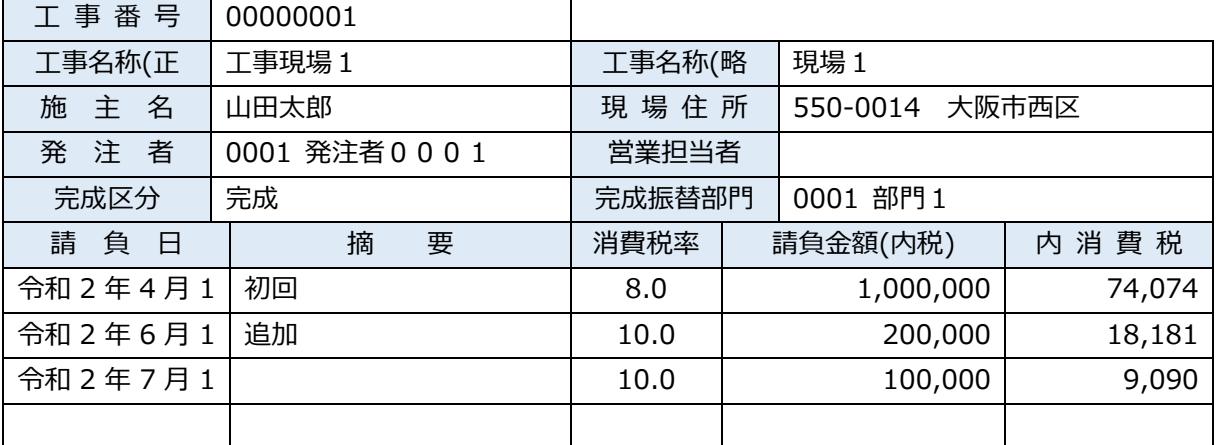

上記の通り、前年度のデータを変更(⾚字部分)し、「基本情報」のチェックを ON にして 「前年度からの更新」を実⾏した際の更新例は、以下の通りとなります。

◆工事台帳、基本情報タブ-前年度からの更新実行後の当年度

| 工 事 番 号  | 00000001         |        |               |         |
|----------|------------------|--------|---------------|---------|
| 工事名称(正   | 工事現場1            | 工事名称(略 | 現場1           |         |
| 施主名      | 山田太郎             | 現場住所   | 550-0014      | 大阪市西区新町 |
| 発注者      | 0110 発注者 0 1 1 0 | 営業担当者  | 0001 営業担当0001 |         |
| 完成区分     | 完成               | 完成振替部門 | 0002 部門 2     |         |
| 請負日      | 要<br>摘           | 消費税率   | 請負金額(内税)      | 内消費税    |
| 令和2年4月1  | 初回               | 8.0    | 1,000,000     | 74,074  |
| 令和2年5月20 | 更新後に追加           | 10.0   | 100,000       | 9,090   |
| 令和2年6月15 | 追加 (日付を修正)       | 10.0   | 200,000       | 18,181  |
| 令和2年7月1  |                  | 10.0   | 150,000       | 13,636  |

[更新例2-発注者登録]

発注者-前年度 発注者-当年度

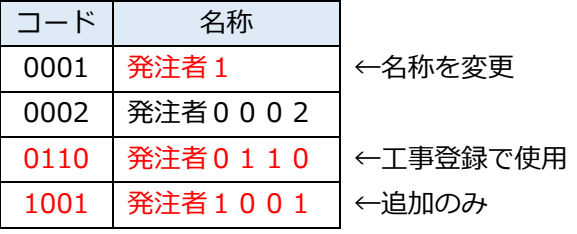

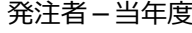

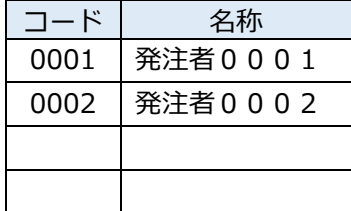

上記の通り、前年度のデータを変更(赤字部分)し、「基本情報」のチェックを ON にして 「前年度からの更新」を実⾏した際の更新例は、以下の通りとなります。

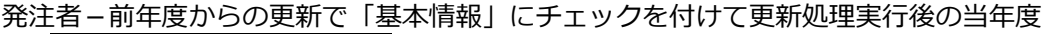

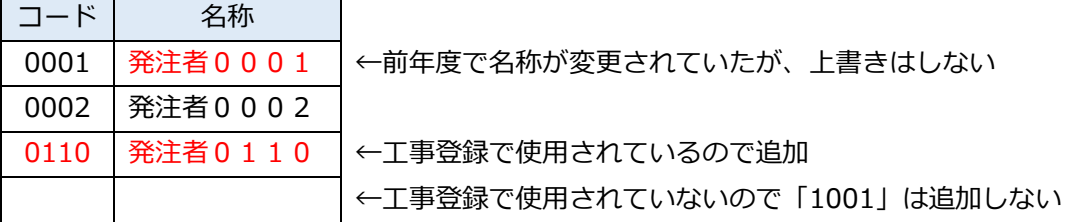

[更新例3]

工事台帳、予算情報タブ−前年度 → → → → → → → → → → → 工事台帳、予算情報タブ – 当年度

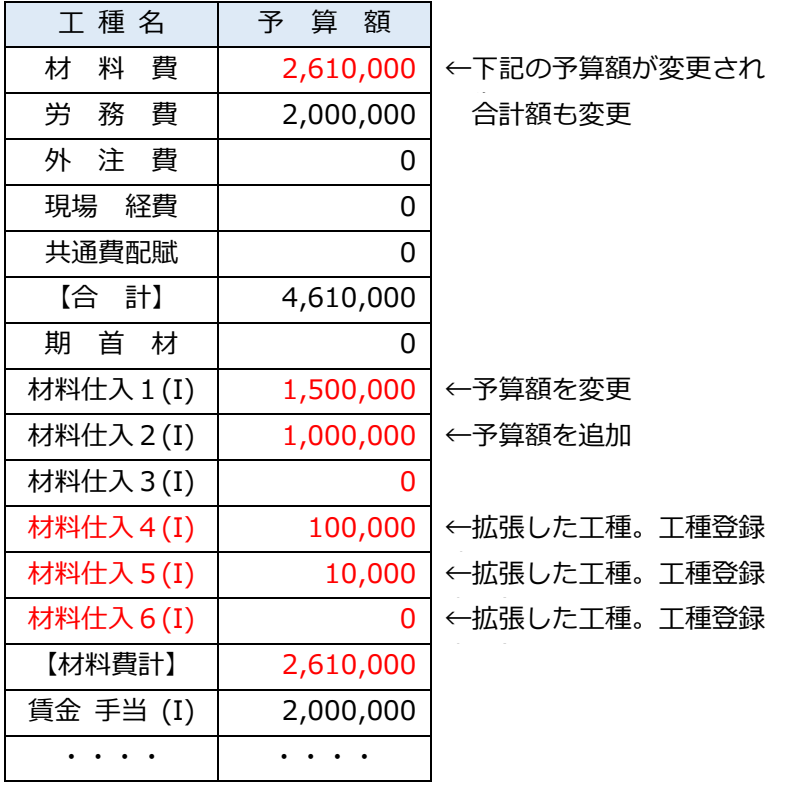

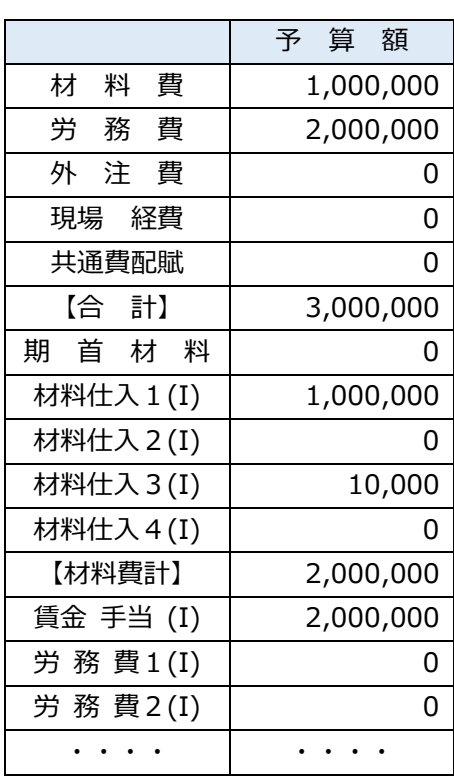

上記の通り、前年度のデータを変更(赤字部分)し、「予算情報」のチェックを ON にして 「前年度からの更新」を実⾏した際の更新例は、以下の通りとなります。

工事台帳、予算情報タブー前年度からの更新処理後の当年度

| 工種名        | 予算額       |                                   |
|------------|-----------|-----------------------------------|
| 料費<br>材    | 2,600,000 | ←下記の予算額が変更された為、合計額も変更             |
| 務 費<br>労   | 2,000,000 |                                   |
| 外注費        | 0         |                                   |
| 現場 経費      | 0         |                                   |
| 共通費配賦      | 0         |                                   |
| 【合 計】      | 4,600,000 | ←下記の予算額が変更された為、合計額も変更             |
| 期首材        | 0         |                                   |
| 材料仕入 1 (I) | 1,500,000 | ←予算額を変更                           |
| 材料仕入 2 (I) | 1,000,000 | ←予算額を追加                           |
| 材料仕入 3 (I) | 0         | ←当年度に入力されているが、前年度が「0」の為「0」が上書き    |
| 材料仕入 4 (I) | 100,000   | ←拡張された工種も、登録済みで予算が入力されていれば追加      |
| 【材料費計】     | 2,600,000 | ※「材料仕入5(I)」「材料仕入6(I)」は当年度の工種登録に登録 |
| 賃金 手当 (I)  | 2,000,000 | いないため、追加しません。                     |
|            |           |                                   |
|            |           |                                   |

### 2)翌期更新

①翌期更新時にも、「完成工事を抹消する」のチェックが ON の時に、請負金額が未入力、または相殺 されて請負金額の合計が0円になった完成工事を抹消せずに更新を行えるように「請負金額が未入力 または合計 0 円の⼯事を残す」機能を追加しました。

○「請負金額が未入力または合計 0 円の工事を残す」について 「完成⼯事を抹消する」のチェックが ON のときに選択可能になります。 チェックを ON にしている場合、請負金額が未入力、または相殺されて請負金額合計が 0 円になった 完成⼯事を抹消せずに、当期のデータに更新します。

## 3) 仕訳入力 他

①以下の条件のときに、仕訳区分に「完成時振替」が表示されないように修正しました。

(条件)

- ・建設マスター
- ・処理タイプ: 未成工事支出金タイプ (課税対象外)
- · 期末年月日: 令和 1 年 9 月 30 日以前

≪ご注意≫

入力済みの仕訳、令和 1 年 9 月 30 日以前のマスターで「完成時振替」の仕訳区分が付与されている 仕訳の変更は行っていません。仮に令和 1 年 9 月 30 日以前の仕訳に「完成時振替」の仕訳区分が付 与されていても、工事台帳側で「完成時振替」の区分を参照するのは、令和1年10月1日以降にな るためです。

# 改 良

## **Ⅰ. 登録・入力**

#### 1)新規会社登録・修正・削除

①当業務を終了する際に「登録」や「修正書込み」ボタンではなく[End 処理終了]で終了する場 合、書込み忘れが懸念されることから、下記のダイアログを表示して再確認できるように対応しまし

た。

- ・「登録後終了」「書込後終了」…登録、修正した内容を書き込んで終了します。
- ・「終了のみ」…書き込みを⾏わずに終了します。

新規会社登録·修正·削除

・「キャンセル」…終了せずに、直前の画⾯に戻ります。

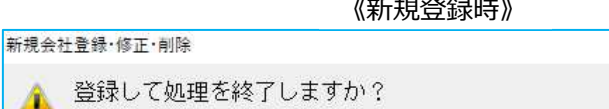

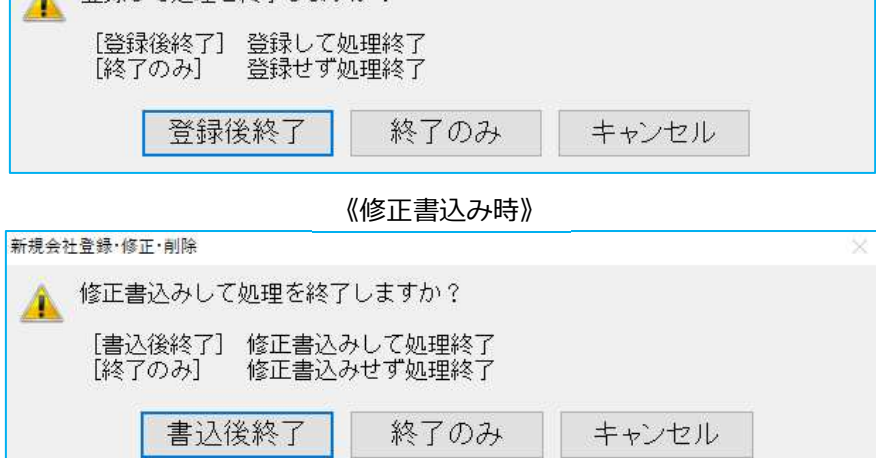

## Ⅱ.グラフ(ProⅡのみ)

#### 1)全般

- ①グラフ業務全般において、「表示画⾯[F12]」「印刷[F5]」ボタン押下後のフォーカスの位置 を、以下の通りに変更しました。
	- ・「表示画⾯[F12]」ボタン押下後、設定画⾯に戻ってきたときは「表示画⾯[F12]」に
	- フォーカスをセットするように変更しました。
	- ・「印刷[F5]」ボタン押下後、設定画⾯に戻ってきたときは、「印刷[F5]」にフォーカスをセ ットするように変更しました。

# 修 正

## **Ⅰ. 登録・入力**

#### 1)元帳検索

① [F4 仕訳追加] [Ins 仕訳挿入] で金額を入力後に、金額欄で"F10"で税率を切り替えると、入力 した⾦額が消えてしまっていたのを修正しました。

#### 2)伝票発行

(1)「税額を別行に表示する」の設定を使用した際に、別行表示された仮受(払)消費税の相手科目が諸 ⼝と認識されていなかったのを修正しました。

#### 3)新規会社登録・修正・削除

①財務 db マスターに"法⼈税 db"又は"所得税 db"マスターが共存している場合、変更不可であるはず の業種区分の上段が、一時的に選択可能になっていたため修正しました。

## Ⅱ.出⼒(DX・ProⅡのみ)

#### 1)試算表・分析表

- ①営業外収益配賦額、特別利益配賦額などの貸借属性が"貸方"になっている配賦額科目の金額のプラス マイナスの表記が逆になっていたのを、正しく表示するように修正しました。
- ②配賦後の⾦額が、約 21 億円を超えた時に正しく配布されていなかったのを修正しました。 ※通常配賦、科目別配賦共に現象が起きていました。

#### 2)比較・推移表

- ①1-4 ⽐較損益計算書(前期末残)において、「前年項目を予算で出⼒する」のチェックを付けると、 前期末・前々期末残高の列の期首棚卸高が空欄になり、「前年項目を予算で出⼒する」のチェックを 外すと数字が表示されていたのを、正しく表示されるように修正しました。
- ②3-2 比較損益推移表で、各月発生で前年差額出力を未経過月前年実績出力にして出力した時に、「未 経過月に前期の残高があるが、当期に残高の無い科目」が出力されていなかったのを修正しました。
- 33-1 比較貸借推移表で、各月金額の設定を"各月累計"、合計欄設定を「期末残高」に選択している状 態で出力を行うと、「当期構成比| 欄に「前期構成比」の値が表示されていたのを修正しました。 ※合計欄設定を「同月累計(前々期・前期)」に設定している場合も同様です。 その場合は「前期構成⽐」ではなく「前期同月構成⽐」の値が表示されていました。

### 3)変動損益計算書

①連月変動損益計算書で決算期間が 1 年未満の場合、「移動年間売上高」「移動年間変動費」「移動年 間固定費」などに、決算修正月の⾦額が集計されていなかったのを修正しました。

## Ⅲ.グラフ(ProⅡのみ)

#### 1)売上関係図表

①表示画⾯を開いた状態で、印刷・プレビューを⾏って画⾯を閉じると、印刷・プレビュー前に表示し ていた内容とは違う内容を表示していたのを、印刷・プレビュー前に表示画⾯に表示していた内容を 表示するように修正しました。

《例》

表示画⾯に「売上関係図表」を表示している状態で、印刷・プレビューを⾏って画⾯を閉じると、 表示画⾯に「経常利益関係図表」を表示していました。

※下記の業務においても同様の修正を行いました。

「前年実績比較推移グラフ」「資産・資本構成図表」「損益構成図表」「科目別比較グラフ」 「複合比較(5 科目)グラフ」「部門対比(5 科目)グラフ」「科目比較推移(予測)グラフ」 「複合推移 (5 科目) グラフ」「Z チャート」「部門対比推移グラフ」

#### 2)前年実績比較推移グラフ

- ①下記設定で表示画⾯タブへ切り替え、又は、印刷・プレビューを⾏うと、最⼤値・最⼩値を含む縦軸 の全ての数値が"0"で、分割数が"20 分割"になっていたのを修正しました。
	- 《設定》

出力月: 4月

- 出力順:売上原価 販売費及び一般管理費 支払利息・手形売却損
- 最大値:自動
- 最小値:白動

単位:千万円

分割:自動

#### 3)部門対比推移グラフ

①[Home ⾊選択]の出⼒⽤パターン指定の選択部門 6 で Enter キーを押すと、ダイアログが閉じて いたのを修正しました。

### 4) ABC 分析・パレート図

- ①「表示画⾯[F12]」で Enter キーを押すと「印刷[F5]」に進んでいたのを、表示画⾯タブに切り 替わるように修正しました。
- ②「印刷[F5]」で Enter キーを押すと税区分選択に進んでいたのを、印刷ダイアログを表示するよ うに修正しました。

#### 5) 経営内部透視図表 (レーダーチャート)

10Enter キーでカーソルを進めていった際に、「グラフ内に数値を出力する」の項目にカーソルが止ま らなかったのを修正しました。

## Ⅳ.通信・移動

## 1)会計事務所へマスター&データ送信・移動

①メール送信

「メール送信」で送信ボタンを押すと、環境によって「サーバー使⽤中 ほかのプログラムがビジー 状態のため、この作業を完了できません。[切り替え]を選んで、ビジー状態のプログラムに移り、 問題を解消してください。」とエラーメッセージが表示されていたのを修正しました。 ※Microsoft Office Outlook を使用している場合に現象が発生していたのを確認しています。 ※償却上手くんa·給与上手くんaシリーズも同様の原因により、現象が発生します。

後日対応を行います。

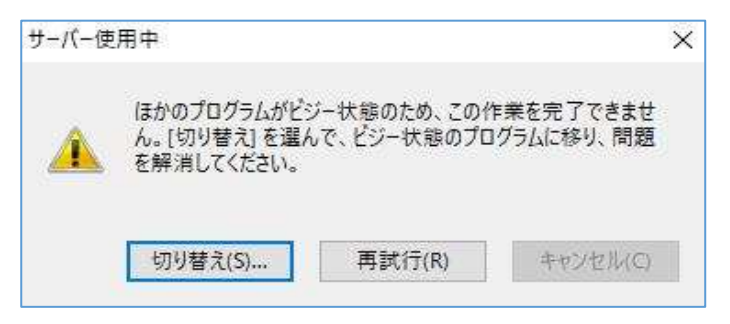

## Ⅴ. 銀行データ取込システム

## 1) 銀行CSV取込

- ①摘要登録時に仕訳を登録せず、摘要だけ修正して内容画面に戻った時、CSV 摘要→摘要の変換が即時反 映されていなかったのを修正しました。
- ②CSV 摘要 1・CSV 摘要 2 の両方が CSV にある場合に、CSV 摘要→摘要の変換が設定どおりに変換されて いなかったのを修正しました。
	- ※同じ文字列を含む CSV 摘要と摘要が混在する場合に、什訳転記摘要に重複して文字列が入る場 合がありました。
	- 例: 摘要に「食事代 (CSV 摘要登録なし) 」と「食事代○○珈琲 (CSV 摘要登録あり) |が登録され ている場合に、仕訳転記摘要が「食事代食事代○○珈琲」となっていました。
- ③みずほ銀⾏を削除しても、必ず自動で追加される仕組みになっていたため、削除したときは自動で追加されない ように対応しました。

以上